# **Methodology**

### **Overview**

ChipDNA Cloud is a method of processing retail payments using an internet connected terminal without the use of an installed SDK.

Since Cloud terminals do not allow for follow up transactions or use of tokenized payment details, you can use this in conjunction with an existing transaction API (Direct Post) to submit follow up transactions (capture, void, refund) or use other gateway services that utilize payment information.

#### **Choosing between Synchronous and Asynchronous Processing**

Understanding the difference and choosing between the two available response styles will decide how you use the API, and whether or not you need to use the AsyncStatus Polling API.

- **Synchronous**: You issue your request and wait for a response from the gateway. Due to the customer interaction with the POI device, the wait time could be up to 2 minutes. You will receive a transaction ID and a final transaction condition in the response and do not need to do any follow up AsyncStatus polling to determine the results of the transaction.
	- **Why use it**: Less development, and the API response is identical to a standard Direct Post API response. Parsing the response, if you already use the Direct Post API, will be easy.
	- **Caveats**: Due to internet connectivity issues, if you lose internet connectivity while waiting for the API call, you will not receive the API response. This will require you to query the gateway or log into the control panel to see the status of the transaction.
- **Asynchronous**: You issue your request and immediately get a GUID in return. You will then use the AsyncStatus Polling API to determine the state of the transaction and final condition once the customer's interaction with the POI device is complete.
	- **Why use it**: If you want to ensure that your system has a way to query on a transaction while it is in flight, or if you have many devices in the field, this is the better option as it doesn't require maintaining multiple sessions while a transaction processes. Responses are immediate for the Direct Post API and the AsyncStatus API.
	- **Caveats**: More development due to the addition of the AsyncStatus API, and the response has minimal detail in it. You may need to use the Query API if you wish to pull back more details about the transaction.

**Steps to register a terminal and process a transaction**

**Step 1**: Register your terminal using the current **Code** value visible on an internet-connected device.

**Step 2**: Process payments with your terminal using the returned POI Device ID. If you are using the synchronous method of processing, you will receive a transaction ID and the final condition of the transaction in the standard Direct Post API format. See Step 3 if you are using the

asynchronous method of processing.

**Step 3 (for Async users only)**: If you choose to process using the asynchronous method, you will have received a GUID in the response of Step 2. You will use this GUID to poll for the transaction and terminal status until the customer interaction has completed. The final results of the polling will return the final condition and transaction status.

#### **Usage**

Cloud terminals, referred to hereafter as a POI Device, must be plugged into an ethernet port with internet access. After plugging in the device, it will immediately try to connect to the platform and start rotating through registration codes.

Once your POI Device is registered, you can begin taking payments on it.

#### **Authentication**

Authentication is done via a "security key" that you can generate in your merchant control panel under the "Security Keys" settings page. Select "API" for the key type.

This security key can be used with most other APIs (Direct Post, Three-Step, Query) except for Collect.js. You can use an existing API key that has the proper source selected (API.)

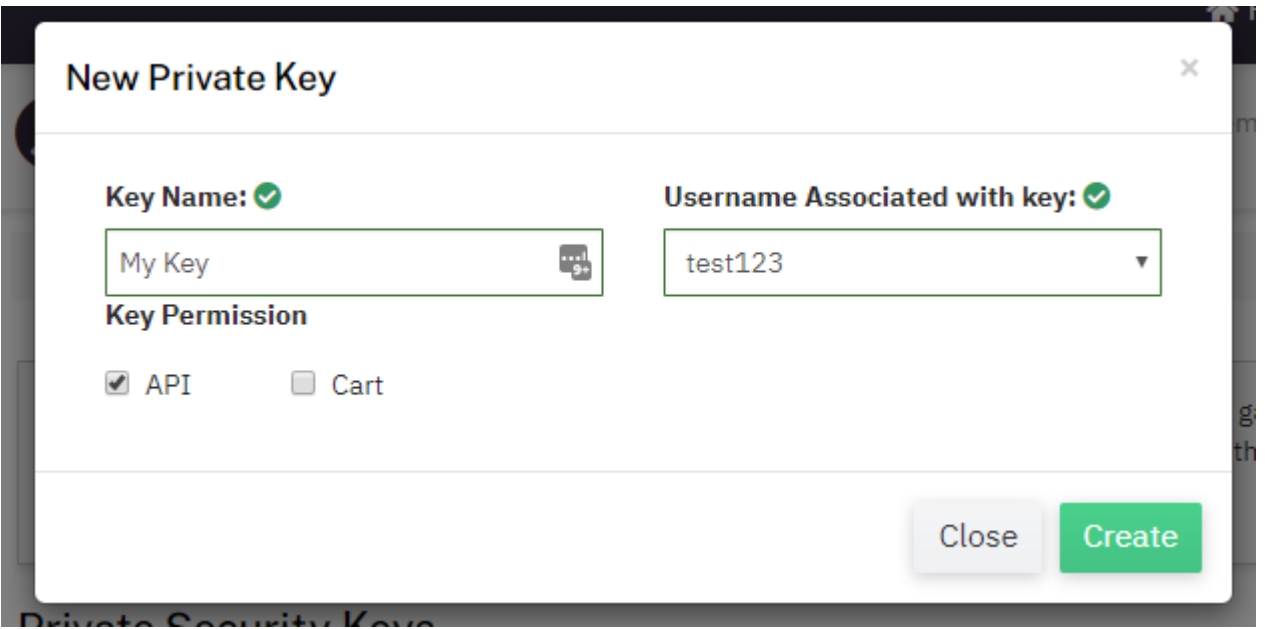

### **Testing credentials**

Transactions can be tested using one of two methods. First, transactions can be submitted to any merchant account that is in test mode if you have a staging terminal in hand. Keep in mind that if an account is in test mode, valid credit cards will be approved but **no charges will actually be processed.**

The Payment Gateway demo account can also be used for testing transactions at any time but does not support querying for security reasons. Please use the following security key for testing with this account if you do not wish to use (or do not have) your own account:

security\_key: 2F822Rw39fx762MaV7Yy86jXGTC7sCDy

# Quick Setup Guide

- 1. Your Gateway Account : Ensure that you have a supported processor on your gateway account if you are using a live account. Supported processors are listed below:
- 2. Supported Processors :
	- TSYS EMV
	- Chase Paymentech NetConnect EMV
	- Elavon EMV
	- First Data Rapid Connect Cardnet North EMV
	- First Data Rapid Connect Nashville North EMV
	- First Data Rapid Connect FE:Nashville BE:North/Omaha/South Host Capture EMV
	- First Data Rapid Connect Omaha EMV
	- Vantiv Core Host Capture EMV

Your gateway account should not be in test mode in order to connect to the Cloud with a production POI Device. If you have a 'Staging' device, you MUST be in Test Mode or be using a Test Account.

Contact your account provider to order a POI Device.

3. Create an API Key in your Gateway Account : Since using a Cloud enabled POI Device does not allow username/password usage, you must create an API key and use the documented 'security\_key' parameter via API. Log into your account and, if you have Administrative access to the account, you should be able to click on 'Options' and then ' [Security Keys](https://centavo.transactiongateway.com/merchants/options.php?Action=Keys&tid=34aeedea3dec5290dd45ab681a28188b)' to access the correct page. You may also click on 'Settings' in the upper right and choose 'Security Keys' from the dropdown. If you do not have Admin access to your account, please contact an Administrator for your account to assist with this step.

Once you're on the Security Keys page, you should create a 'Private' Security Key by following the below steps:

- 1. Click 'Add a New Private Key'
- 2. Enter in the Key "Name" this is a nickname and can be anything you want.
- 3. Choose the 'Username' to associate with this key. This username will control what permissions the API key has access to including transaction types, processors, and services such as the Customer Vault, APIs, and so on.
- 4. Choose 'API' as the Key Permission.
- 5. Click 'Create'.

Your new Security Key for registration, deregistration, estate management, and processing is now available in the list of Private Security Keys. You will use the value listed under 'Key', and can ignore the value under 'Key ID'.

4. Connecting your POI Device to the internet : Give your POI Device power and internet connectivity via the power adapter and ethernet cord that comes with the device. The ethernet port you connect the device to must have open internet access. If your device

does not display "Unregistered" with a rotating "Code" value upon bootup, it is likely that the network you are connecting to is somehow blocking outside access to the internet. You will need to speak with your IT/Network administrator to open up firewalls/allow access for the device to connect to the Cloud.

You're now ready to register your POI device and start processing! Follow the Device Management Registration and Deregistration documentation to start using your device.

# Device Management API

### **Registration**

Before you can use a ChipDNA Cloud POI Device, you must register it to your gateway account using an API key. Doing this will return a device GUID that you can use to process payments using the POI Device.

#### **Deregistration**

When you no longer wish to use your POI Device, or need to use it with a different gateway account, you must deregister it.

**Endpoint**

https://centavo.transactiongateway.com/api/v2/devices/register

#### **Headers**

Every API request must be authenticated using HTTP Bearer Authentication header and include Content-Type

```
Authorization: Bearer {MERCHANT_API_KEY}Content-Type: application/json
```
**Device Registration**

In this request, if the registration code is valid, the device will be registered and a POI device GUID will be returned.

POST /api/v2/devices/register

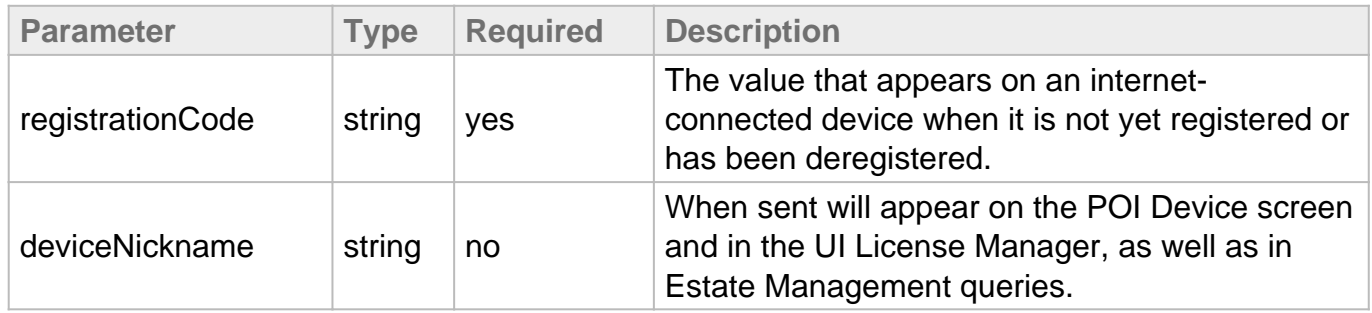

Example Request

```
curl --request POST \--header "Authorization: Bearer 
{MERCHANT_API_KEY} " \--header "Content-Type: application/json" \-d 
'{"registrationCode":"8AVJWV","deviceNickname":"My POI Device"}' \
"https://centavo.transactiongateway.com/api/v2/devices/register"
```
#### Example Response

```
{
"poiDevice": {
"poiDeviceId":"414b0420-b31c-4c76-9fc3-8a4f1a6dcffc",
"deviceNickname":"My POI Device", "deviceLicense":"414b0420-b31c-4c76-
9fc3-8a4f1a6dcffc",
"serialNumber":"3375191PT103344",
"registrationStatus":"registered"
}
}
```
#### Response Details

#### **poiDeviceId**

The POI device id that was returned in the register response.

#### **deviceNickname**

The device nickname provided in the request.

#### **deviceLicense**

The device license. In most cases this will be the same as poiDeviceId

#### **serialNumber**

The serial number of the device. This will never change and is a good tracking system for devices.

#### **registrationStatus**

The registration status of the device. This will always be "registered" for a registration response.

#### **Device Deregistration**

In this request, if the POI device ID is valid, the deregistration will be successful and the POI device will be returned to an unregistered state.

DELETE /api/v2/devices/deregister/:poiDeviceId

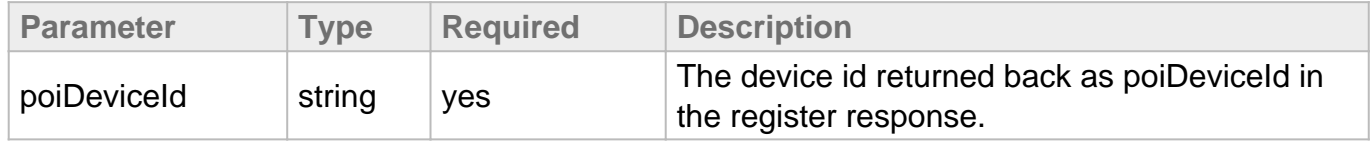

#### Example Request

```
curl --request DELETE \--header "Authorization: Bearer 
{MERCHANT\_API\_KEY} " \
"https://centavo.transactiongateway.com/api/v2/devices/deregister/d352da6e-8772-
```
#### Example Response

```
{
"registrationStatus":"deregistered"
}
```
# Device Estate Management

When you need information on a specific POI device, or all devices associated with your gateway account, you can run a basic query against your entire estate or target a POI Device ID to get information such as the POI Device ID value, the current nickname, dates registered and deregistered, last date used, and more.

**Endpoint**

https://centavo.transactiongateway.com/api/v2/devices/list

**Headers**

Every API request must be authenticated using HTTP Bearer Authentication header and include Content-Type

Authorization: Bearer {MERCHANT\_API\_KEY}Content-Type: application/json

**Single POI device request**

Send the GET request with the POI Device ID and the data for that specific ID will be returned.

#### Request:

```
GET /api/v2/devices/list/:poiDeviceId
```
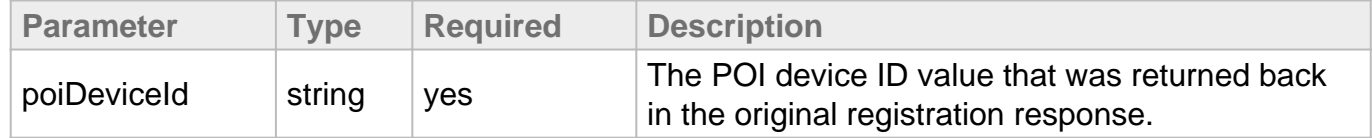

#### Example Request

```
curl --request GET \--header "Authorization: Bearer 
\{MERCHANT API KEY\} " \
"https://centavo.transactiongateway.com/api/v2/devices/list/d352da6e-8772-4433-9
```
#### Example Response

```
{
"poiDevices": [
{
"deviceId": "fc572cda-ae8e-4f21-aa53-d2905c30d696", "make": 
"ingenico",
"model": "IPP320",
"lastTransactionDate": "2019-11-22T05:52:08Z", "dateRegistered": "2019-
11-21T20:50:08Z",
"dateDeregistered": null,
"serialNumber": "3375191PT103342",
"deviceNickname": "My POI Device",
"registrationStatus": "registered"
```
**All POI Devices associated with an account**

Send a GET request to the endpoint without a POI Device ID indicated.

```
GET /api/v2/devices/list
```
Example Request

} ] }

```
curl --header "Authorization: Bearer {MERCHANT_API_KEY}"
  "https://centavo.transactiongateway.com/api/v2/devices/list"
```
Example Response

```
{
"poiDevices": [
{
"deviceId": "fc572cda-ae8e-4f21-aa53-d2905c30d696", "make": 
"ingenico",
"model": "IPP320",
"lastTransactionDate": "2019-11-22T05:52:08Z", "dateRegistered": "2019-
11-21T20:50:08Z",
"dateDeregistered": null,
"serialNumber": "3629940PT696190",
"deviceNickname": "My POI Device",
"registrationStatus": "registered"
},
{
"deviceId": "73c3791a-e619-4d9d-a687-913ceb9721fa", "make": 
"ingenico",
"model": "IPP320",
"lastTransactionDate": "2019-11-22T05:52:08Z", "dateRegistered": "2019-
11-21T20:50:08Z",
"dateDeregistered": "2019-11-22T20:50:08Z", "serialNumber": 
"3375191PT103344",
"deviceNickname": "My POI Device", "registrationStatus": 
"deregistered"
},
...
]
}
```
**Error Handling**

If successful, the response HTTP status code is **200 OK**.

The following HTTP status codes will be returned in the event of various errors:

- **400** No Platform ID or no API Key was sent in the request.
- **401** An invalid API Key was sent in the request.

See Error Recover Tips for common errors and ways to resolve them.

#### Response Details

errors array

An array of error objects describing what went wrong

errors[0].code

The gateway response codes - see further documentation here.

#### errors[0].refid

A specific error id that can be used for troubleshooting with technical support if necessary.

#### errors[0].message

A specific message associated with this error. Use the error recovery tips to move past these errors or contact support if necessary.

#### Example Error

```
{
"errors": [
{
"code": 300,
"refid": 12345,
"message": "Message describing the error"
},
...
]
}
```
# **Processing**

## Card Charges (Sale & Auth)

To charge a credit or debit card, you will process a sale or an auth transaction. You can follow these transaction types up with a capture (to allow an auth to settle), a void (to cancel a sale or an auth), or a refund (to reverse a sale or a captured auth.) You can add to the Customer Vault using this transaction type to store payment data while charging a card.

### Card Validation

You can also check the validity of a card by processing a validate transaction. This will process a 0.00 transaction against the card details provided. You can add to the Customer Vault using this transaction type to store payment data without charging a card.

## Unlinked Credits

If you need to return funds to a customer and do not have an original transaction with which to process a refund, or the customer does not have the original card, you can process an unlinked credit.

### Response Style Selection

The response style represents which method you wish to receive responses from the gateway, and will decide whether or not you use the AsyncStatus polling API. There are two options:

- Synchronous : You issue your request and wait for a response from the gateway. Due to the customer interaction with the POI device, this could be up to 5 minutes. The transaction will time out after 300 seconds and will need to be restarted. You will receive a transaction ID and a final transaction condition in the response and do not need to do any follow up AsyncStatus polling to determine the results of the transaction.
- Asynchronous : You issue your request and immediately get a GUID in return. You will then use the AsyncStatus Polling API to determine the state of the transaction and final condition with that GUID. This will provide you with the response of the customer's interaction with the POI device once it is complete.
	- Related Documentation: AsyncStatus API

## **Endpoint**

https://centavo.transactiongateway.com/api/transact.php

Headers and Request Data Format

The Direct Post API accepts either multipart/form-data or application/x-www-formurlencoded . Depending on which format is used, the Content-Type header should be set to the

### correct value.

# Transaction Processing

# POST/api/transact.php

## Request Details

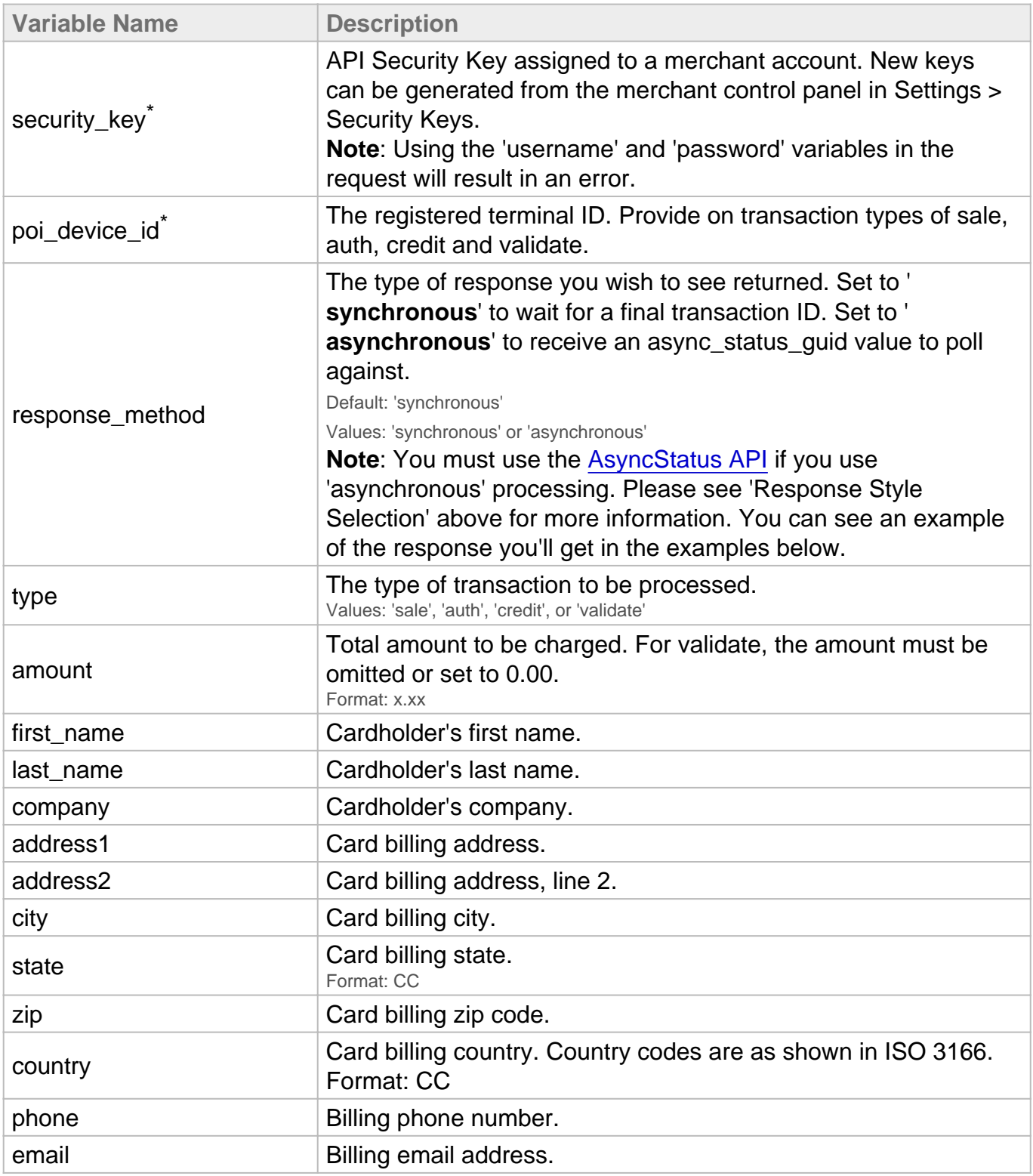

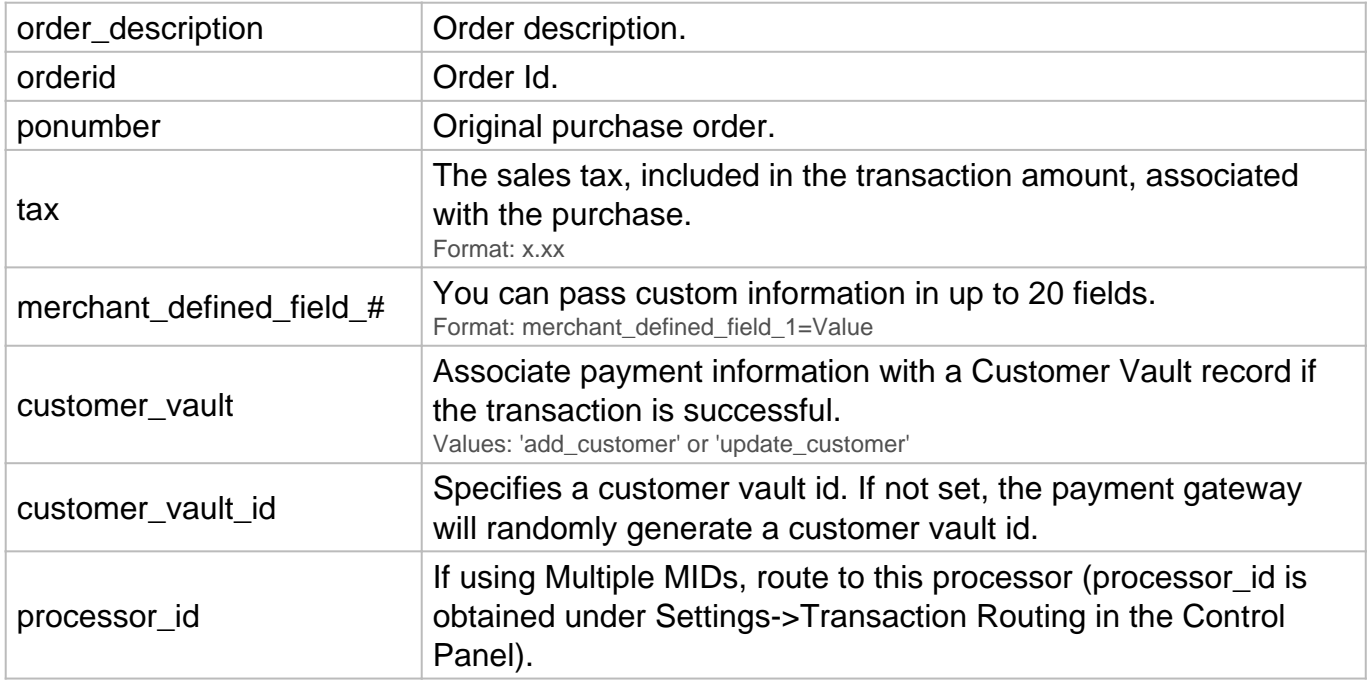

## New Response Details

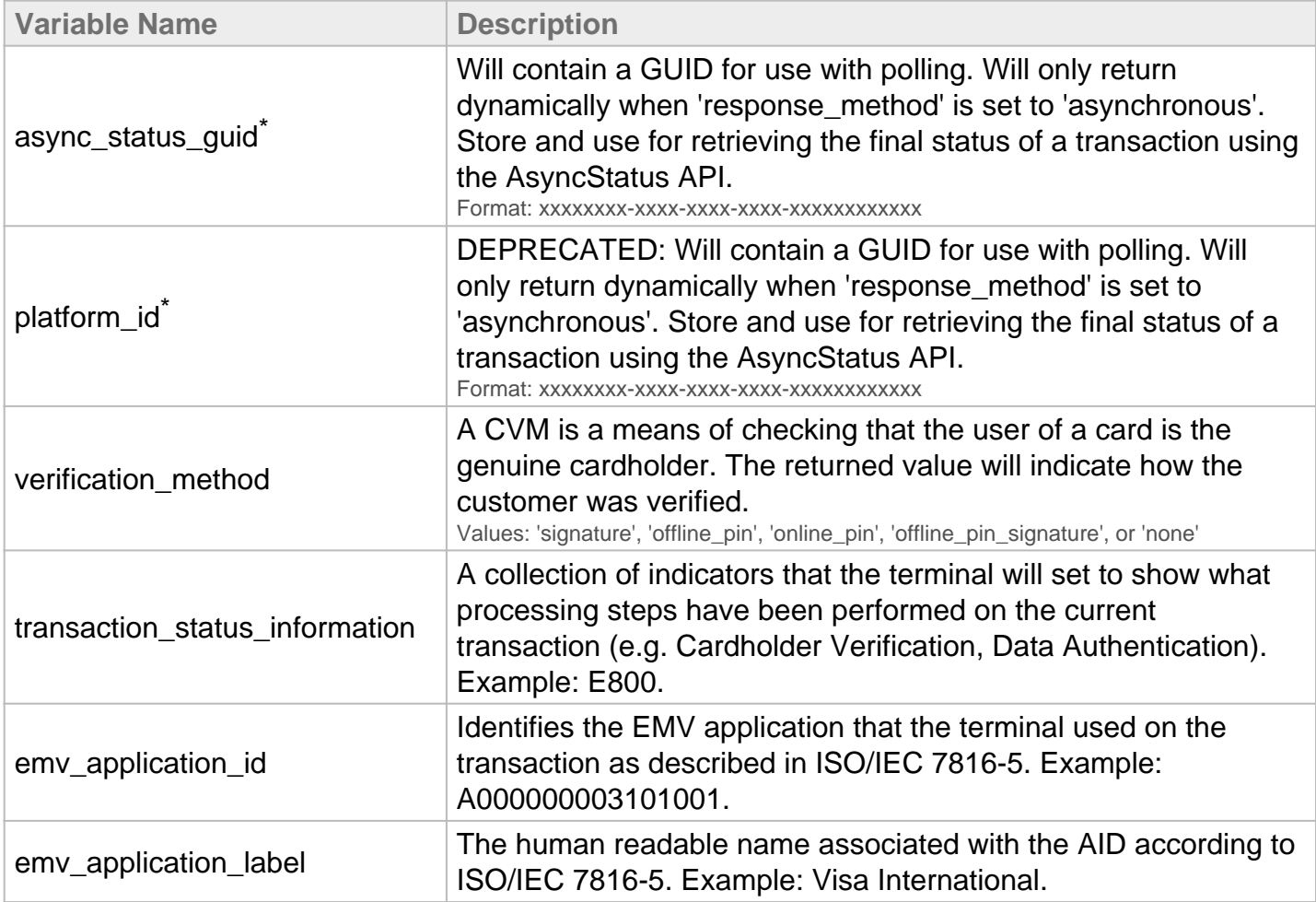

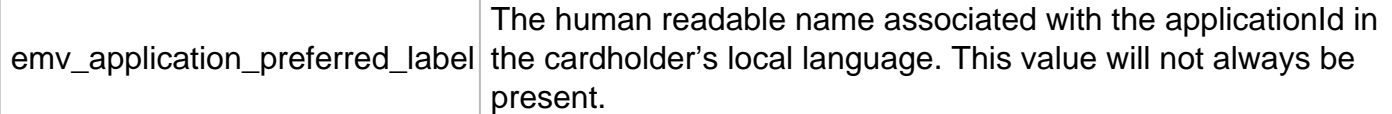

\* Only applicable/useful when processing **asynchronous** transactions. Store to poll against using the AsyncStatus API. **Note**: If you are using **synchronous** processing method and you have a custom API response set to include this value, you can safely ignore it and do not need to poll the status API with it.

#### **Examples:**

**Synchronous Sale**: In this request, a transaction ID will be returned and the final state will be returned like a typical Direct Post response.

```
...type=sale&poi_device_id=XXXXXXXX-XXXX-XXXX-XXXX-XXXXXXXXXXXX
 &response_method=synchronous&amount=1.00&...
```

```
...response=1&responsetext=Approved&authcode=XXXXX&transactionid=XXXXXX
XXXX &type=sale&response_code=100
```
**Synchronous Sale & Add to Vault**: In this request, a transaction ID and a Customer Vault ID will be returned and the final state will be returned like a typical Direct Post response.

```
...type=sale&poi_device_id=XXXXXXXX-XXXX-XXXX-XXXX-XXXXXXXXXXXX
 &response_method=synchronous&amount=1.00&customer_vault=add_customer...
```

```
...response=1&responsetext=Approved&authcode=XXXXX&transactionid=XXXXXX
XXXX &type=sale&response_code=100&customer_vault_id=XXXXXXXXX
```
**Asynchronous Sale**: In this request, a **async\_status\_guid** will be returned that you must poll against using the AsyncStatus API.

...type=sale&poi\_device\_id=XXXXXXXX-XXXX-XXXX-XXXX-XXXXXXXXXXXX &response\_method=asynchronous&amount=1.00&...

...response=1&responsetext=Request Accepted&...&response\_code=101 &async\_status\_guid=XXXXXXXX-XXXX-XXXX-XXXX-XXXXXXXXXXXX

**Asynchronous Sale + Add to Vault**: In this request, a **async\_status\_guid** will be returned that you must poll against using the AsyncStatus API. You will not receive a Vault ID in the initial Direct Post API call.

```
...type=sale&poi_device_id=XXXXXXXX-XXXX-XXXX-XXXX-XXXXXXXXXXXX
 &response_method=asynchronous&amount=1.00&customer_vault=add_customer...
```

```
...response=1&responsetext=Request Accepted&...&response_code=101
 &async_status_guid=XXXXXXXX-XXXX-XXXX-XXXX-XXXXXXXXXXXX
```
Since the asynchronous response does not return a transaction ID or the status / condition of the transaction, use the async\_status\_guid value to poll against the terminal itself. See **'AsyncStatus API'** below for documentation.

#### **Voids / Captures / Refunds**

To void a sale or an auth, capture an auth, or refund a transaction, please follow the documented Direct Post methods in a request to your gateway account. You do not need to provide the POI Device ID or response\_method variables as there is no device interaction on these types of transactions.

Examples:

**Void**: In this request, a transaction ID will be returned and the final state will be returned like a typical Direct Post response. You do not need to provide the POI Device ID as there is no device interaction on voids.

```
...type=void&transactionid=XXXXXXXXXX...
```

```
response=1&responsetext=Transaction Void Successful&authcode=XXXXXX
 &transactionid=XXXXXXXXXX&type=void&response_code=100
```
**Capture**: In this request, a transaction ID will be returned and the final state will be returned like a typical Direct Post response. You do not need to provide the POI Device ID as there is no device interaction on captures. You can specify an amount or not. Not specifying an amount will capture the full amount authorized.

...type=capture&transactionid=XXXXXXXXXX&amount=X.XX...

```
response=1&responsetext=Transaction Capture Successful&authcode=XXXXXX
 &transactionid=XXXXXXXXXX&type=capture&response_code=100
```
**Refund**: In this request, a transaction ID will be returned and the final state will be returned like a typical Direct Post response. You do not need to provide the POI Device ID as there is no device interaction on refunds. You can specify an amount or not. Not specifying an amount will refund the full amount authorized.

...type=refund&transactionid=XXXXXXXXXX...

```
response=1&responsetext=Approved&authcode=XXXXXX&transactionid=XXXXXXXX
XX &type=refund&response_code=100
```
# AsyncStatus Polling

If you are integrating to the "asynchronous" version of transaction processing, you will need to use this endpoint to determine whether or not the consumer's interaction with the POI device has completed or not and whether or not the transaction was successful. Using the 'async\_status\_guid' value you received in an asynchronous transaction response, you can send requests and receive a JSON response.

**Endpoint**

https://centavo.transactiongateway.com/api/asyncstatus

**Headers**

Every API request must be authenticated using HTTP Bearer Authentication header

Authorization: Bearer {MERCHANT\_API\_KEY}

**Poll against an Asynchronous Transaction**

Using the GUID returned in the 'async\_status\_guid' on an asynchronous transaction request, perform a GET to receive back JSON formatted response with the most up to date status of the transaction as the customer is interacting with the POI Device.

GET /api/asyncstatus/:asyncStatusGuid

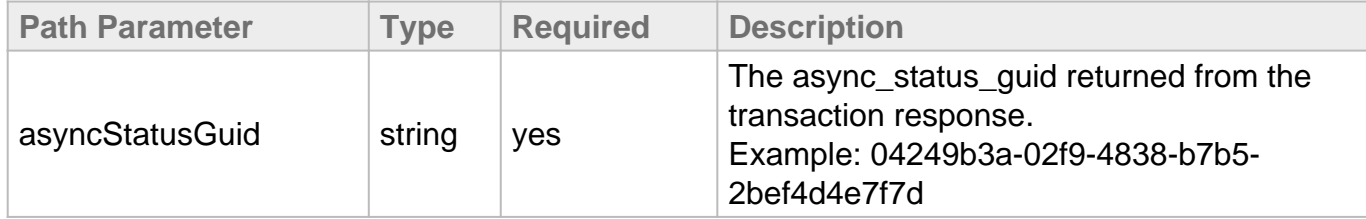

Example request:

curl --request GET --header "Authorization: Bearer {MERCHANT\_API\_KEY}" "https://centavo.transactiongateway.com/api/asyncstatus/70a6272c-4949-4515-956a

Example Response:

While the transaction is in progress or 'in flight', the responses will return with little information other than the platform ID and status.

```
{
"transaction": {
"id": null,
"success": false,
"condition": "",
"authCode": ""
},
```

```
"platformId": "70a6272c-4949-4515-956a-6e5ae4d5a10c",
"asyncStatusGuid": "70a6272c-4949-4515-956a-6e5ae4d5a10c",
"asyncStatus": "inFlight"
}
```
In the event of an approval (sale or credit), the response would **change** to this:

```
{
"transaction": {
"id": 4869813602,
"success": true,
"condition": "pendingsettlement",
"authCode": "A99BUO"
},
"platformId": "70a6272c-4949-4515-956a-6e5ae4d5a10c",
"asyncStatusGuid": "70a6272c-4949-4515-956a-6e5ae4d5a10c",
"asyncStatus": "interactionComplete"
}
```
Note: An 'auth' or 'validate' action would have a different condition. Auths remain in a 'pending' state and require capturing to settle, and Validates are immediately 'complete' upon approval. In the event of a decline, the response would change to this:

```
{
"transaction": {
"id": 4869813602,
"success": false,
"condition": "failed",
"authCode": ""
},
"platformId": "70a6272c-4949-4515-956a-6e5ae4d5a10c",
"asyncStatusGuid": "70a6272c-4949-4515-956a-6e5ae4d5a10c",
"asyncStatus": "interactionComplete"
}
```
If the transaction is an EMV transaction, the response will include emvMetaData details for creating custom receipts:

```
{"transaction": {"id": 4869813602,"success": true,
"condition": "pendingsettlement","authCode": "A99BUO""emvMetaData": {
"customerVerificationMethod": "signature", "applicationId": 
"A0000000031010","applicationLabel": "VISA CREDIT",
 "applicationPreferredName": "CREDITO DE VISA",
"transactionStatusInformation": "E800",}},
"platformId": "70a6272c-4949-4515-956a-6e5ae4d5a10c",
"asyncStatusGuid": "70a6272c-4949-4515-956a-6e5ae4d5a10c",
"asyncStatus": "interactionComplete"
}
```
Vault details will be returned if specified in the transaction request.

```
{
"transaction": {
"id": "281474978429650",
"success": true,
"condition": "pendingsettlement",
"authCode": "SH14L8",
"customerVaultId":"9742353903"
},
"platformId": "86d84df6-e062-49f6-ba81-4b667839e34e",
"asyncStatusGuid": "86d84df6-e062-49f6-ba81-4b667839e34e",
"asyncStatus": "interactionComplete"
}
```
If there was an error it will be in the asyncstatus response.

```
{
"transaction": {
"id": null,
"success": false,
"condition": "",
"authCode": ""
},
"error": {
"code":300,
"refid":"58523101",
"message":"error message will appear here"
},
"platformId": "dd1c7f5c-13b5-4098-82c1-73d3e1bb085f",
"asyncStatusGuid": "dd1c7f5c-13b5-4098-82c1-73d3e1bb085f",
"asyncStatus": "interactionComplete"
}
```
If successful, the response HTTP status code is **200 OK.**

#### Errors

The following HTTP status codes will be returned in the event of various errors:

 $\bullet$ 

**400** - No Platform ID or no API Key was sent in the request.

- **401** An invalid API Key was sent in the request.
- **404** The Platform ID provided was not found.

#### Response Details

#### **transaction object**

The transaction object containing a subset of information

#### **transaction.id**

The gateway transaction ID that can be used for querying.

#### **transaction.success**

Will return true or false depending on the final result of the transaction.

- **true** -indicates a successful transaction (approved)
- **false** indicates a failed transaction (declined). The response will return false also in the event of an error, a cancelled transaction, or when the customer has not yet finished interacting with the POI Device.

#### **transaction.condition**

The final condition of the transaction.

- **pendingsettlement** for successful Sales and Credits
- **pending** for successful Auths
- **complete** for successful Validates
- **failed** for declined transactions

#### **authCode**

If the transaction was successful, the auth code will be returned.

#### **customerVaultId**

If the transaction request included customer vault parameters, the customer vault ID will be returned.

#### **emvMetaData object**

If the transaction was an EMV/Chip Card insert, extra data about the transaction will be returned.

#### **emvMetaData.customerVerificationMethod**

A CVM is a means of checking that the user of a card is the genuine cardholder. The returned value will indicate how the customer was verified.

- **signature** The customer either signed digitally or was asked to sign a physical receipt.
- **offlinePin** The customer entered their pin on the POI Device and it was verified by the

chip.

- **onlinePin** The customer entered their pin on the POI Device and it was verified by the Card Issuer.
- **offlinePinSignature** The customer entered their PIN on the POI Device and they signed digitally or a physical receipt.
- **none** The customer could not be verified by the POI Device.

#### **emvMetaData.applicationId**

Identifies the EMV application that the POI Device used on the transaction as described in ISO/IEC 7816-5. Example: A000000003101001.

#### **emvMetaData.applicationLabel**

The human readable name associated with the AID according to ISO/IEC 7816-5. Example: Visa International.

#### **emvMetaData.applicationPreferredName**

The human readable name associated with the applicationId in the cardholder's local language. This value will not always be present.

#### **emvMetaData.transactionStatusInfo**

A collection of indicators that the POI Device will set to show what processing steps have been performed on the current transaction (e.g. Cardholder Verification, Data Authentication). Example: E800.

#### **error object**

If the transaction experienced an error, the code, refid, and message will be returned.

#### **error.code object**

The static error code indicating an issue. Will be '300'.

#### **error.refid object**

The unique identification for the error. This value can be provided to support for further troubleshooting.

#### **error.message object**

The human readable message describing the issue with the transaction.

#### **platformId**

DEPRECATED: The current GUID being polled against.

#### **asyncStatusGuid**

The current GUID being polled against.

#### **asyncStatus**

The current status of the transaction on the POI Device itself.

**inFlight** - This means the customer is still interacting with the POI Device. There may or

may not be a transaction created at this point.

- **cancelledAtTerminal** This means the cancel button on the POI Device was pressed. No transaction was created.
- **interactionComplete** This means the transaction has completed, and POI Device interaction has ceased. A new transaction can be started on this device.

# POI Device Prompts

There are several variables available to customize the POI Device flow on a per transaction basis. All prompts have a default value (true or false). Not all prompts work together, so see below for an explanation.

- **Keyed Entry**: Using this prompt will provide the cardholder the option to key in their card if desired or if inserting/swiping is not possible for some reason (bad chip, magstripe for example.)
	- **CVV Entry**: When prompting for Keyed entry, specify whether you wish the cardholder to also enter their CVV or not. This is true by default.
- **Signature Prompting**: When inserting/dipping a chip card, signature prompting may be ignored in favor of the chip card communication with the POI Device. For example if the chip card determines that pin entry is required, signature will not be prompted even if sent as 'true'.
- **Amount Confirmation**: Using this prompt will provide the cardholder the option to confirm the amount being charged or not. This is false by default.
- **Tipping**:
	- $\circ$  If prompting for tip, you may set a tip amount via API or allow the customer to enter/select an amount on the POI device itself. Quicktip amount options can be customized as well. See below:
	- **QuickTip Amounts**: When sending custom quicktip amounts via API, poi\_prompt\_tip must be sent as 'true'.
		- The iPP320 device will display up to 3 custom amounts.
		- The iSC250 device will display up to 4 custom amounts.
		- Values will be displayed in the order they are provided. Values beyond 3-4 (depending on the device) will be ignored. Example: If, on an iPP320, the following is sent: poi\_prompt\_quicktip\_amounts: 1.00,2.00,3.00,4.00 - the '4.00' amount will be ignored as the iPP320 only has space for 3 custom amounts.

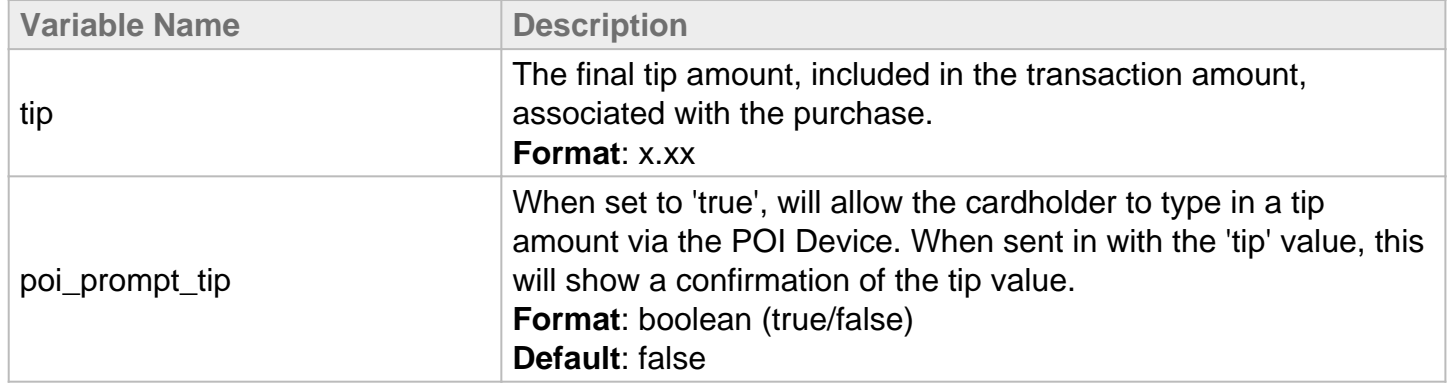

#### **POI Device Prompting Request Details**

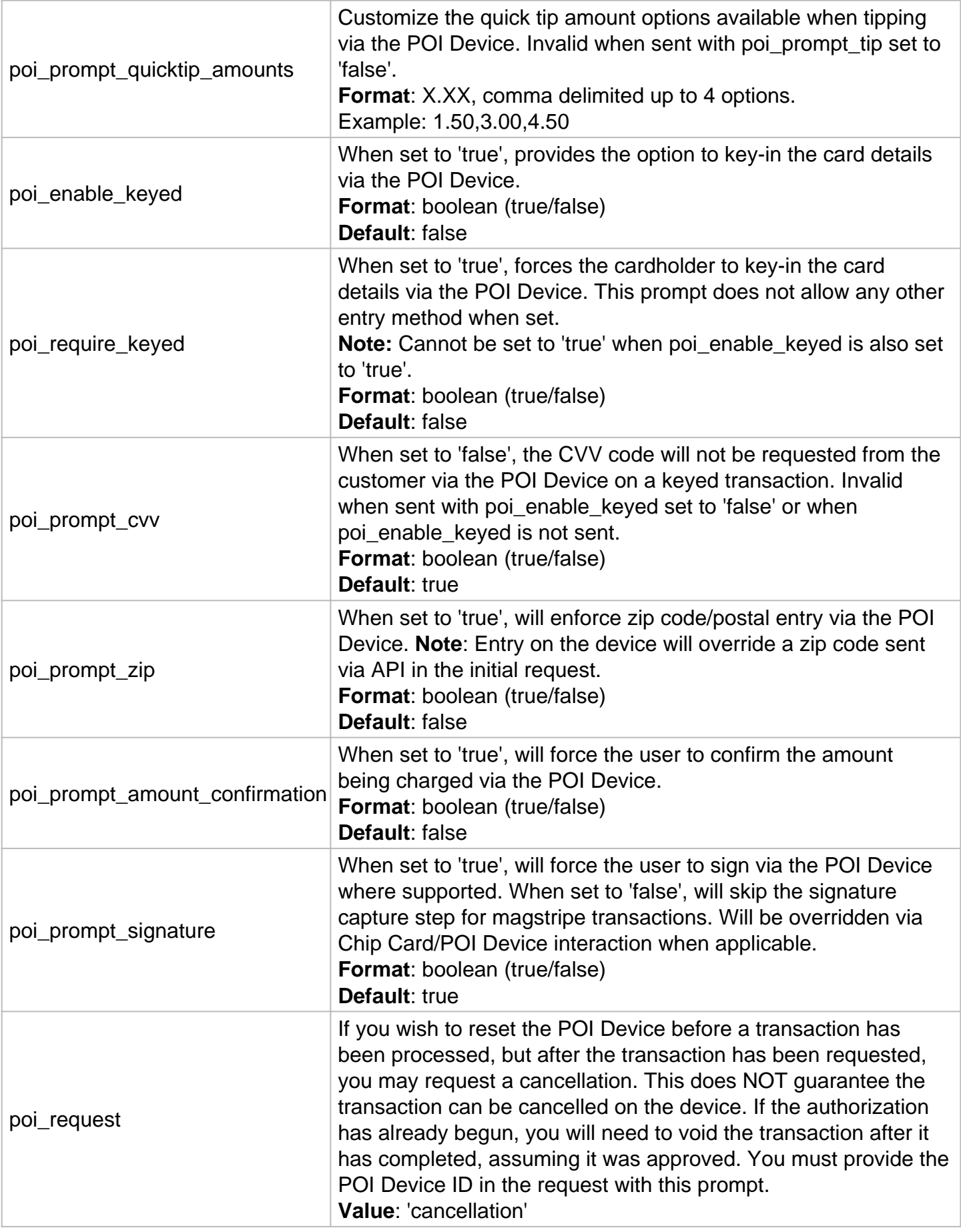

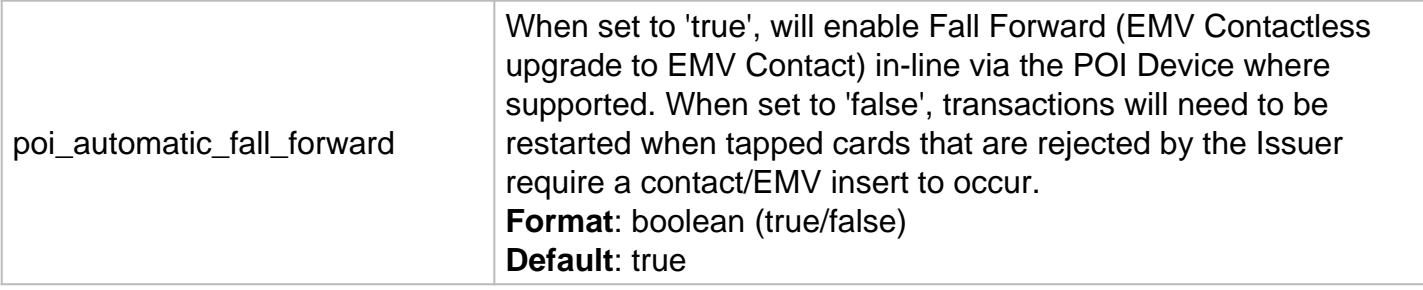

Examples:

**Customer Input Tip Prompt**: With the following request, the specified POI device will prompt the cardholder to enter the amount they wish to tip. This value will be added onto the amount sent with the transaction request. The default QuickTip options will appear with this request.

**Note**: The default QuickTip options are a calculation of the total amount using the following percentages: 15%, 18%, and 20%. The final amounts will appear as dollar amounts on the device screen.

```
...type=sale&poi_device_id=0b3043ca-5764-4edc-b720-b652bdf73c9e
 &poi_prompt_tip=true&amount=11.00
```
**Set Tip Prompt:** With the following request, the specified POI device will prompt the cardholder to confirm they wish to tip the amount included with the transaction request (in this example, 1.00). This value will be added onto the amount sent with the transaction request.

...type=sale&poi\_device\_id=0b3043ca-5764-4edc-b720-b652bdf73c9e &poi\_prompt\_tip=true&tip=1.00&amount=11.00

**QuickTip Customization**: With all tip prompting, default QuickTip amounts will display along the F1-F4 keys on the POI Device screen. With the following request, the specified POI device will display custom amounts sent in the request instead of the default. This can be provided with or without a specific tip amount, but must be provided with the basic tip prompt of poi\_prompt\_tip=true.

**Note**: The iPP320 will show up to 3 custom options, and the iSC250 will display up to 4. Both will show an extra option to enter something other than the set tip or quicktip amounts. With the below example, the customer would be prompted to confirm the 1.00 amount, but the F1-F4 keys will display the provided amounts vs the default. If 'tip=1.00' is omitted, the customer would be prompted to enter an amount, but they could select one of the F1-F4 options if desired.

```
...type=sale&poi_device_id=0b3043ca-5764-4edc-b720-b652bdf73c9e
 &poi_prompt_tip=true&tip=1.00&poi_prompt_quicktip_amounts=1.00,3.00,5.00&...
```
**Enabling Keyed Entry**: With the following request, the specified POI device will show the standard 'Insert or Swipe' message, but also have the option to 'Enter Card' by selecting the F1 key on the device. If 'Enter Card' is selected, the cardholder will be prompted to enter their card number, the expiration date, and the CVV code from the back of the card. This is set to 'false' by default, so it only needs to be sent if you want this option available for use.

...type=sale&poi\_device\_id=0b3043ca-5764-4edc-b720-b652bdf73c9e &poi\_enable\_keyed=true...

**Enforcing Keyed Entry**: With the following request, the specified POI device will prompt the cardholder to enter their card number, the expiration date, and the CVV code from the back of the card. This is set to 'false' by default, so it only needs to be sent if you want to only allow keyed entry rather than give the 'option' to.

...type=sale&poi\_device\_id=0b3043ca-5764-4edc-b720-b652bdf73c9e &poi\_require\_keyed=true...

**CVV Prompt w/ Keyed Entry**: With the following request, the POI device will not display the CVV field when keying in a card to the POI Device. CVV prompting is 'true' by default.

...type=sale&poi\_device\_id=0b3043ca-5764-4edc-b720-b652bdf73c9e &poi\_enable\_keyed=true&poi\_prompt\_cvv=false...

**Signature Confirmation**: With the following request, the specified POI device will either enforce a digital signature capture (on iSC250 devices only) or show a message to capture the signature manually if on a device with no signature capture capabilities (ex: iPP320.)

**Note**: This prompt will only be honored on magstripe transactions as signature capture enforcement is controlled on EMV transactions by the chip itself which cannot be overridden.

...type=sale&poi\_device\_id=0b3043ca-5764-4edc-b720-b652bdf73c9e &poi\_prompt\_signature=true...

**Amount Confirmation**: With the following request, the specified POI device will either enforce a cardholder to "confirm" the amount shown on the POI Device screen or not. This is 'false' by default, so it must be sent in order to show the amount confirmation prompts.

```
...type=sale&poi_device_id=0b3043ca-5764-4edc-b720-b652bdf73c9e
 &poi_prompt_amount_confirmation=true...
```
**Device Reset/Cancellation**: With the following request, the current transaction request on specified POI device will be cancelled as long as authorization has not already begun.

```
...poi_request=cancellation
 &poi_device_id=0b3043ca-5764-4edc-b720-b652bdf73c9e...
```
...response=1 &responsetext=Transaction cancellation requested. If the transaction cannot be cancelled, you must process a void request once the transaction is complete. &...&response\_code=100...

# Error Recovery Tips

The ChipDNA Cloud API has several responses associated with it with regards to error messages. Use the following to recover more quickly based on the response message associated with the error.

**Device Management**

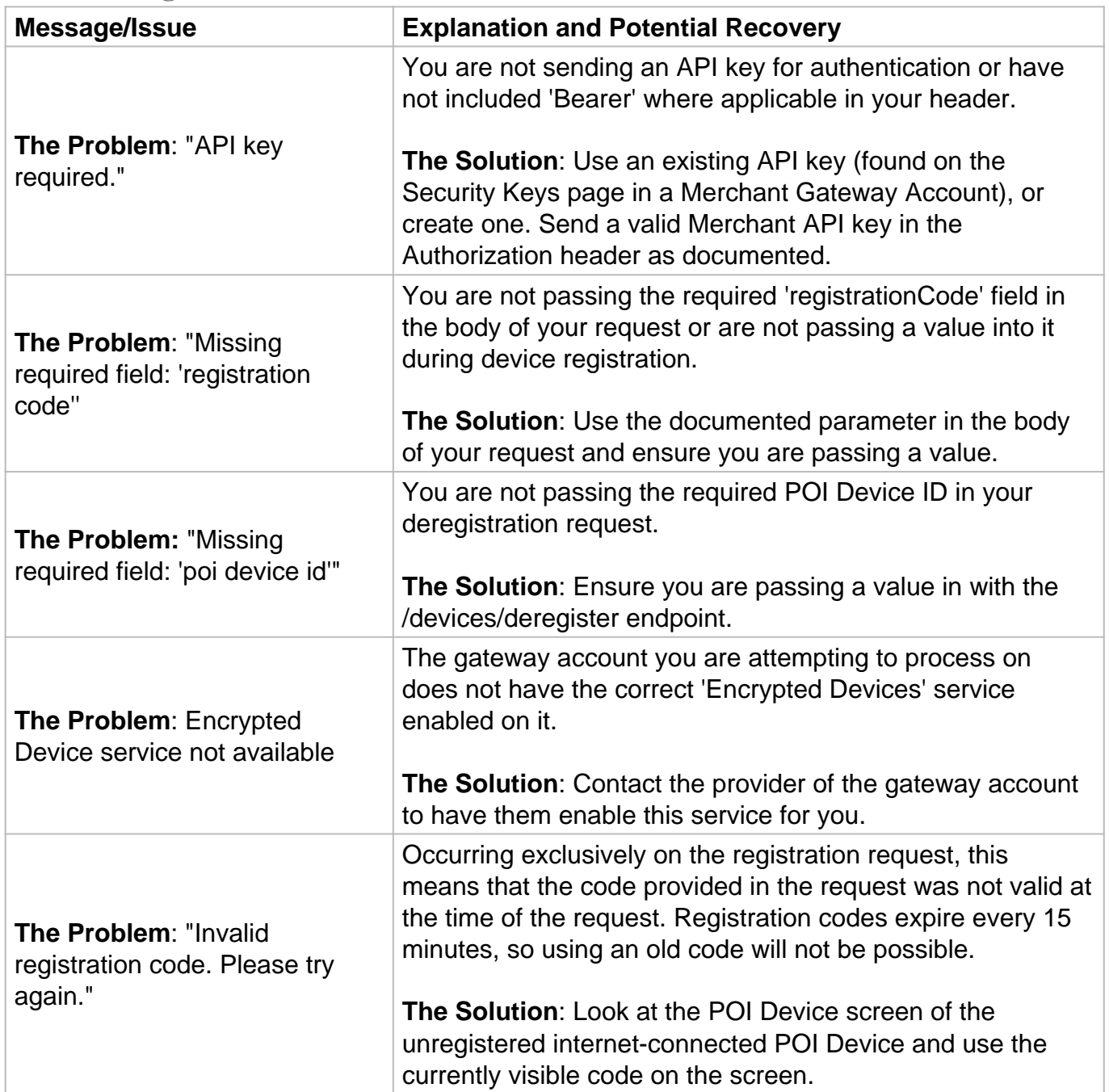

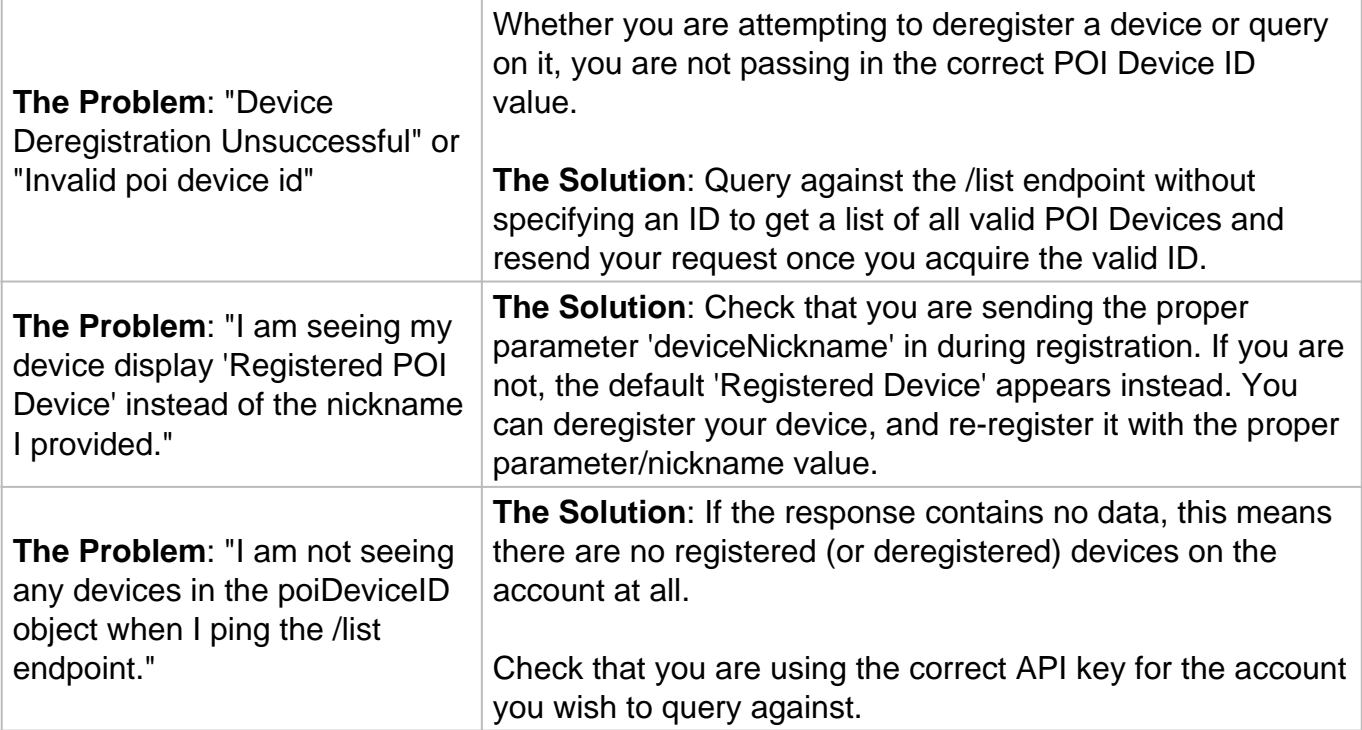

# **Processing**

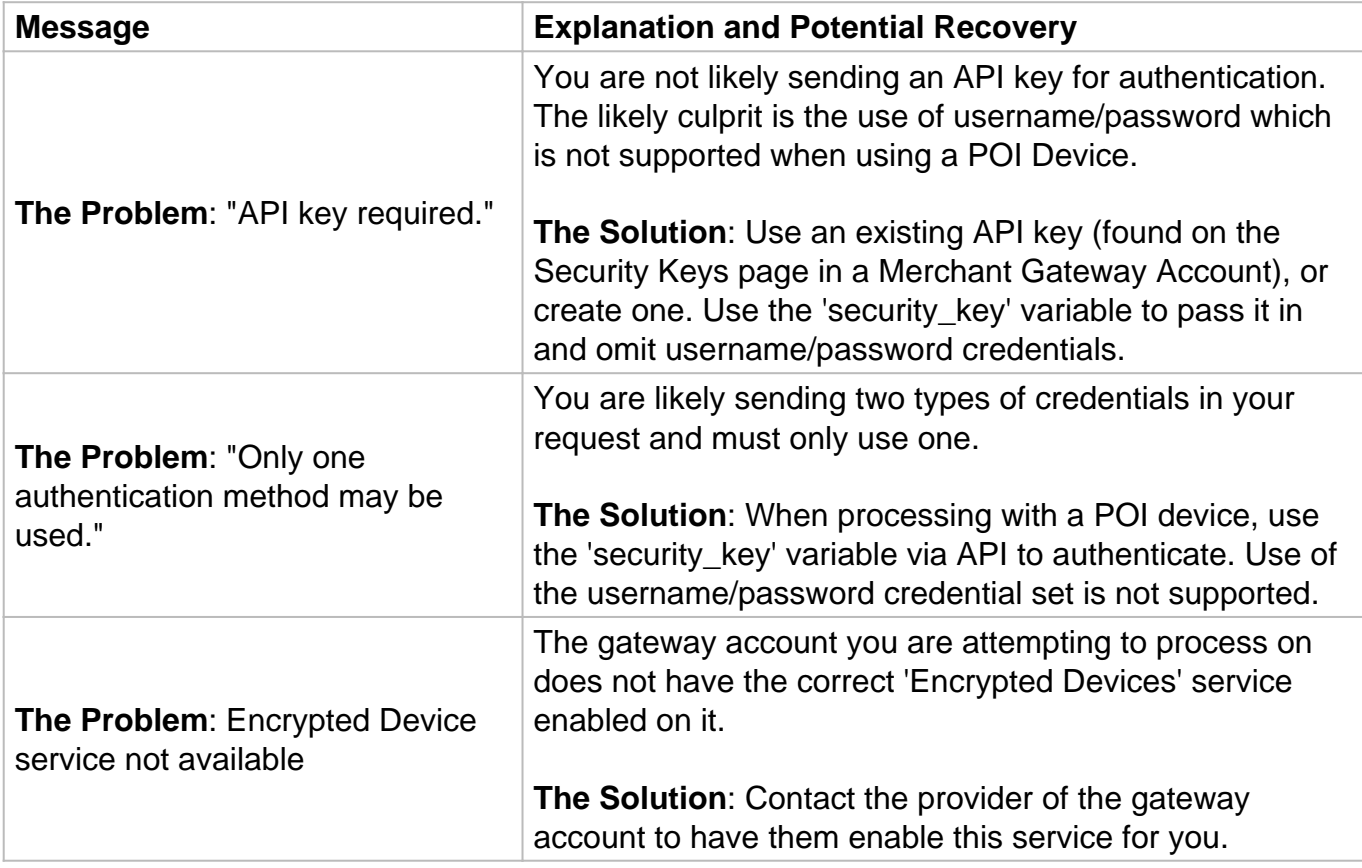

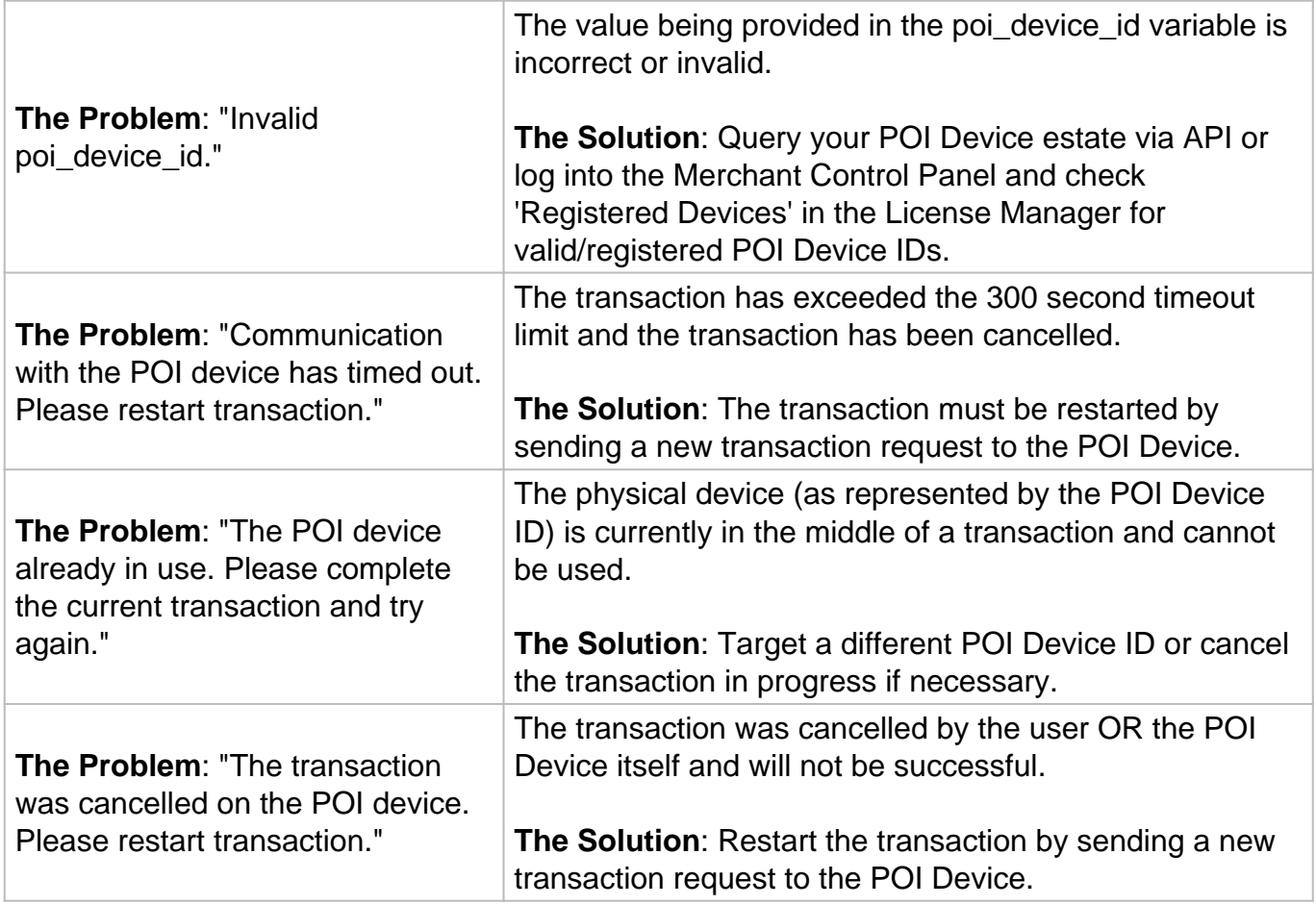

## **Asynchronous Status Polling**

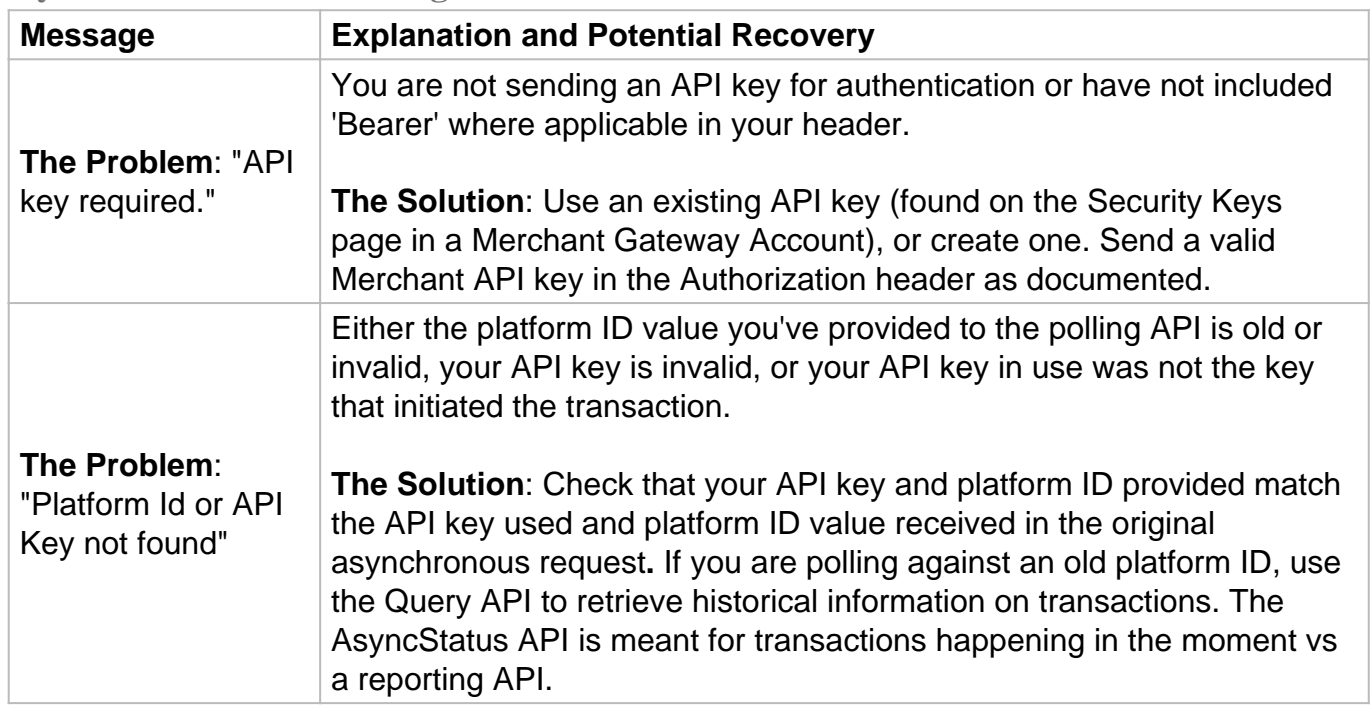

**Note**: The vast majority of these errors will be accompanied by a REFID code which you should provide to support for troubleshooting if necessary. If you cannot recover from an error for any

reason, contact Customer Support for assistance.

For AsyncStatus API issues, provide the **errorRefUUID** value to support for troubleshooting.

# VPP Testing Information

## **ChipDNA Cloud**

### **Overview**

The Virtual Pin Pad (VPP) can be used for testing the ChipDNA Cloud API without a device. To do so, use our virtual registration codes which can be submitted to any test gateway account or gateway account that is in test mode. Keep in mind that if an account is in test mode, no actual credit card processing will take place. The VPP will simulate a Visa EMV transaction for the purposes of transaction processing and reporting visibility.

#### **Transaction Testing Credentials**

The Payment Gateway demo account can also be used for testing at any time. Please use the following api-key for testing with this account:

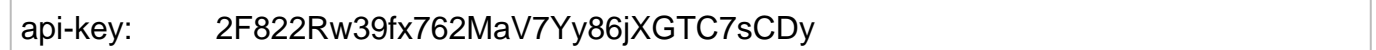

#### **Registration**

VPP Registration requests are submitted with the same API calls as a registration request for a physical device, but using the following special registration codes:

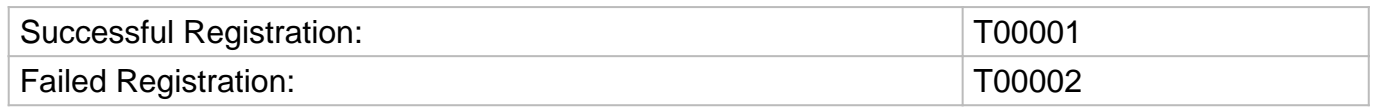

All GUIDs returned associated with the VPP (including POI Device IDs and Asynchronous Transaction GUIDs) will always end in 12 zeroes. This will be an indicator that the transaction is a 'test' transaction since this will never occur in a live environment.

#### For example: **3915af04-29fa-49df-88d0-000000000000**

Registration requests using T00001 will return a virtual (fake) POI Device ID which can be used to process test payments and will appear in estate management polling requests. This POI Device ID can also be used to simulate deregistration of an EMV terminal.

#### **Processing**

The POI Device IDs returned via VPP registration can be used in both synchronous or asynchronous processing requests.

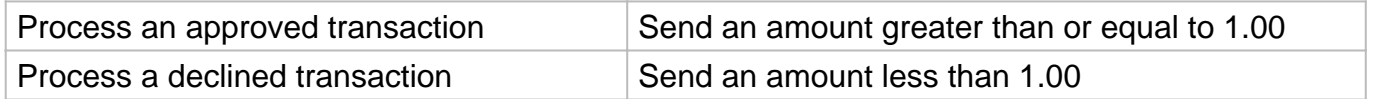

When using Synchronous processing, you can expect to wait a few seconds before receiving a response. The VPP does not simulate the full five (5) minute wait time, but you will want to plan ahead to expect longer wait times for customer interaction.

VPP AsyncStatus GUIDs will only simulate an immediate 'interactionComplete' response versus remaining 'inFlight' for customer interaction.

If you would like to test Customer Vault interaction with VPP, simply send the standard customer vault action variables along with your transaction request.

Transaction Contents for VPP Transactions

- Card Brand: Visa
- Card Number: 4111111111111111
- Expiration Date: 0229
- Full Name: JOHN SMITH
	- Cardholder Verification Method: Pin Entered
	- Application ID: A0000000031010
	- Application Label: VISA CREDIT
	- o Application Preferred Name: CREDITO DE VISA
	- Transaction Status Info: E800
	- PAN Sequence Number: 01
	- o Masked MID: XXXXXXXXXX1234
	- $\circ$  Auth Code: 123456

Deregistering VPP devices

The POI Device ID can be used to deregister the VPP device - exactly like a real POI Device ID.

Triggering Errors in Test Mode

- To cause a declined response, pass an amount less than 1.00.
- To trigger a fatal error message in processing, pass an invalid POI Device ID.
- To cause an unknown AsyncStatus GUID, pass an invalid GUID.
- To cause an empty Estate Management response, pass an invalid GUID.

See Registration and Deregistration, Estate Management, Transaction Processing, and AsyncStatus API documentation for more information on these concepts.

VPP does not support handling POI device prompts at this time, though sending the variables in your request will not cause errors. These prompts require interaction with a physical device though have very little effect on the final responses or API calls.